**SPECMONUP (Option 53) SPECMON Series Real-Time Spectrum Analyzers Acquisition Memory Upgrade**

**Instructions**

**www.tektronix.com** \*P071307300\* 071-3073-00

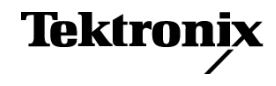

Copyright © Tektronix. All rights reserved. Licensed software products are owned by Tektronix or its subsidiaries or suppliers, and are protected by national copyright laws and international treaty provisions.

Tektronix products are covered by U.S. and foreign patents, issued and pending. Information in this publication supersedes that in all previously published material. Specifications and price change privileges reserved.

TEKTRONIX and TEK are registered trademarks of Tektronix, Inc.

#### **Contacting Tektronix**

Tektronix, Inc. 14150 SW Karl Braun Drive P.O. Box 500 Beaverton, OR 97077 USA

For product information, sales, service, and technical support:

- $\blacksquare$  In North America, call 1-800-833-9200.
- Worldwide, visit [www.tektronix.com](http://www.tektronix.com/contact) to find contacts in your area.

# **Service Safety Summary**

Only qualified personnel should perform service procedures.

**Do Not Service Alone.** Do not perform internal service or adjustments of this product unless another person capable of rendering first aid and resuscitation is present.

**Disconnect Power.** To avoid electric shock, switch off the instrument power, then disconnect the power cord from the mains power.

**Use Care When Servicing With Power On.** Dangerous voltages or currents may exist in this product. Disconnect power, remove battery (if applicable), and disconnect test leads before removing protective panels, soldering, or replacing components.

To avoid electric shock, do not touch exposed connections.

## **Kit description**

This kit describes the installation of the following upgrade options:

■ Option 53: Acquisition Memory

#### **Products**

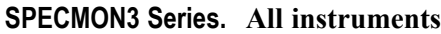

**SPECMON6 Series. All instruments**

### **Option 53 kit parts list**

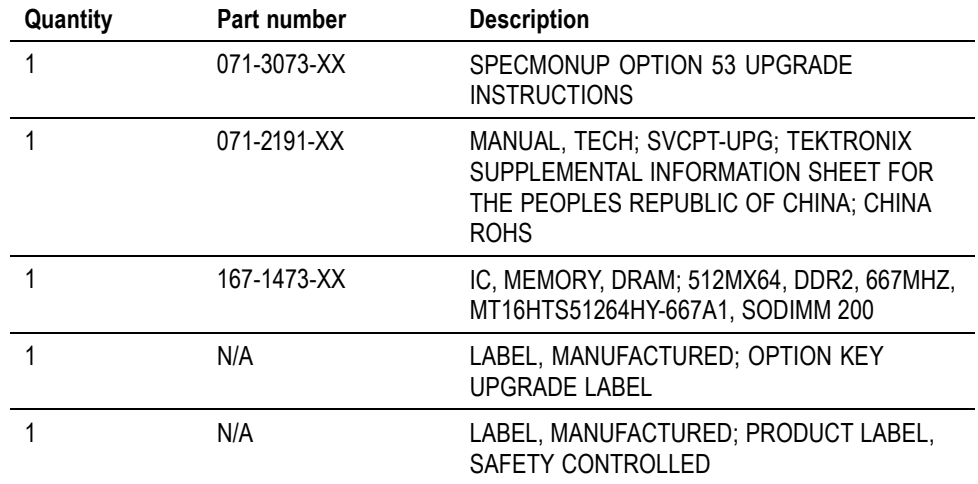

### **Installation instructions**

This section contains all procedures needed to install the required components.

#### **Minimum tool and equipment list**

The following tools are required to for installation of this kit. All tools are standard tools that are readily available.

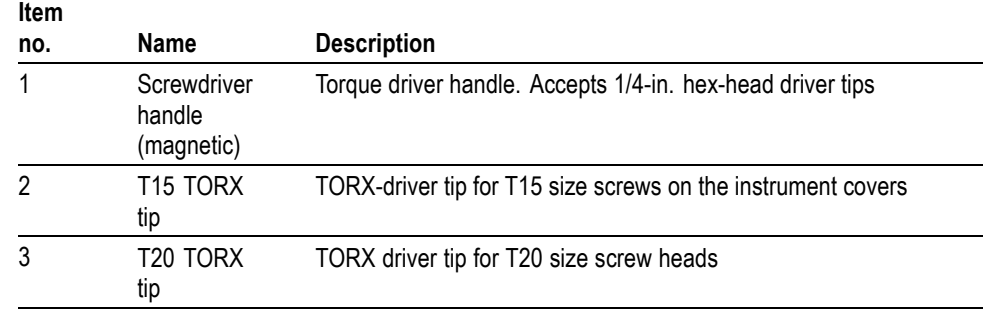

These instructions are for qualified service personnel who are familiar with servicing the product. If you need further details for disassembling or reassembling the product, refer to the product service manual. Service manuals can be downloaded from the web at www.tektronix.com/manuals. Search by model number to find the service manual for your instrument.

#### **Remove cosmetic covers and shield**

*NOTE. Right-side or left-side references in these instructions assume you are viewing the instrument from the front panel.*

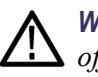

*WARNING. To avoid electric shock which may result in injury or loss of life, switch off the instrument power, then disconnect the power cord from the mains power.*

- **1.** Remove the power cord.
- **2.** If it is installed, pull the front protective cover off the instrument.
- **3.** Remove the two T15 Torx-head screws that secure the plastic carrying handle to the side of the instrument. (It is not necessary to remove the black metal handles.) [\(See Figure 1.\)](#page-5-0)

<span id="page-5-0"></span>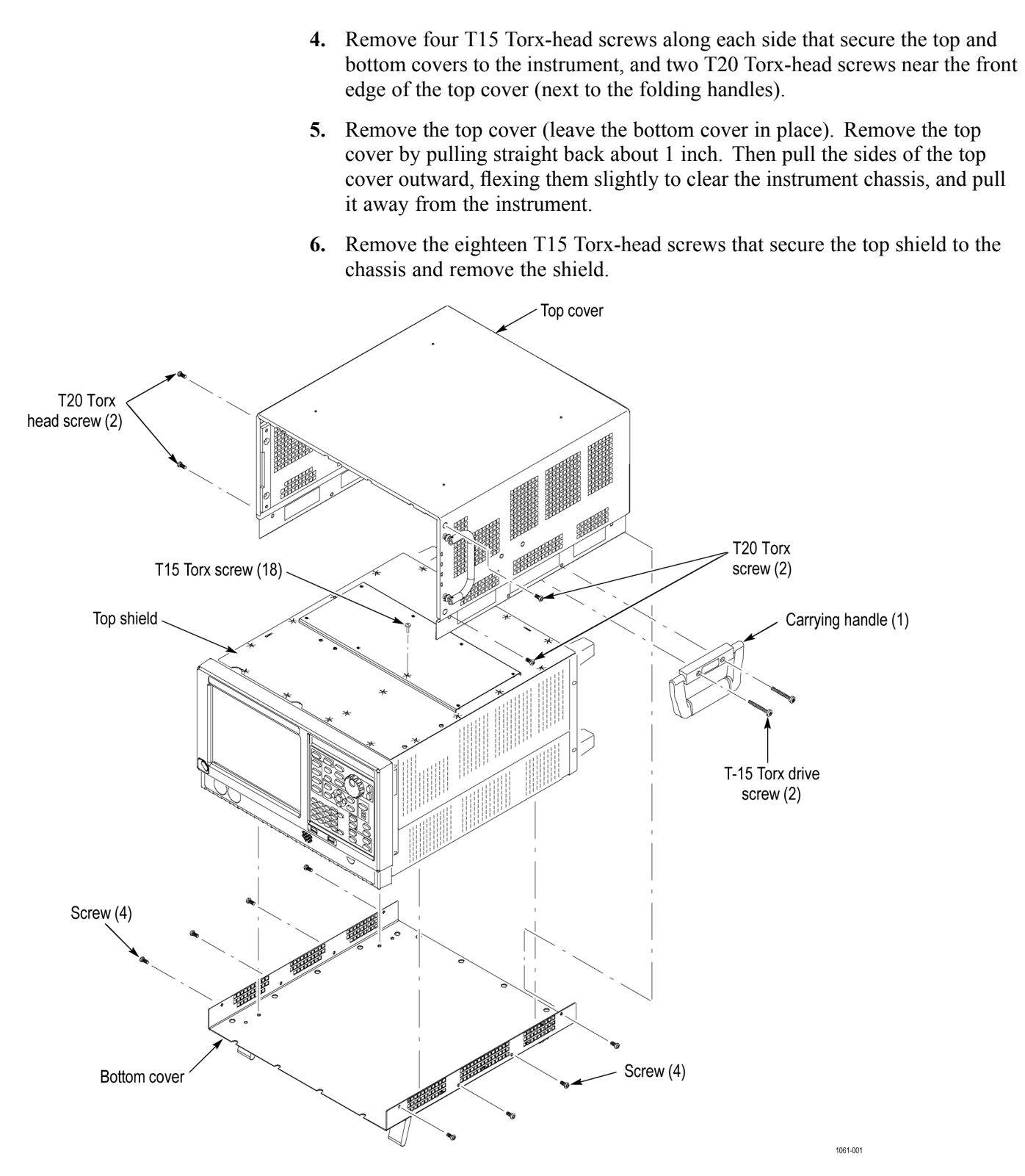

**Figure 1: Removing covers**

### **Replace the Existing Acquisition Memory**

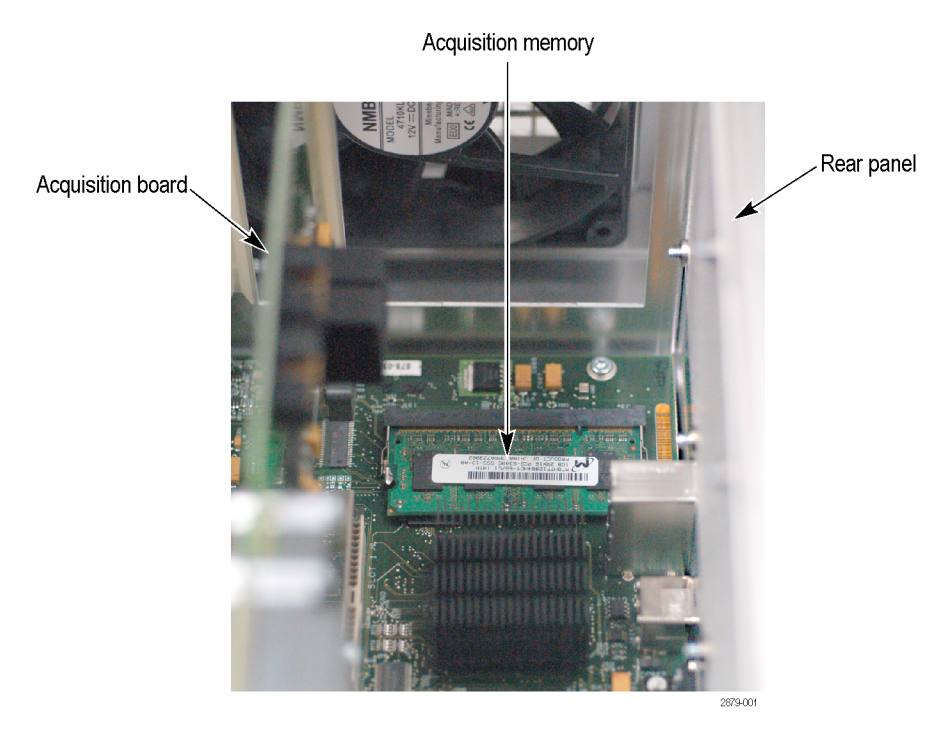

The acquisition memory is located near the rear panel, on the left side.

**1.** Use the ejector latches to release the existing acquisition memory module. Place the memory module into a static-shielded bag.

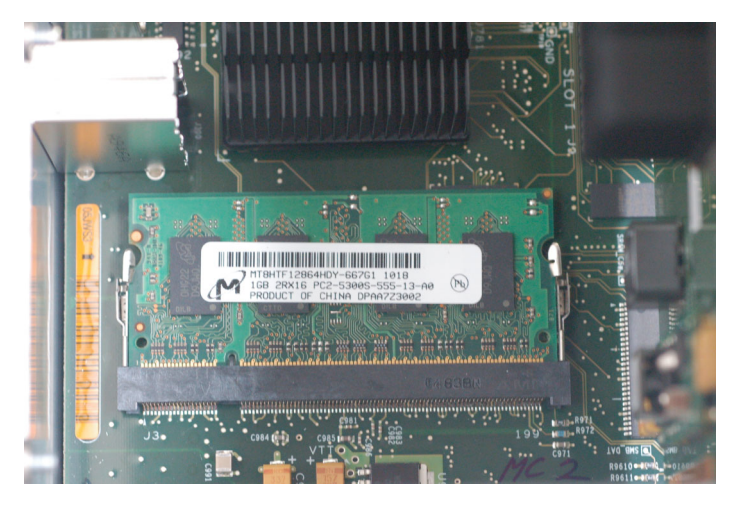

**2.** Insert the new memory module at an approximately 45° angle, making sure the gold "fingers" are fully seated. Then rotate the module down toward the board until the latches click into place.

#### **Reinstall top shield and cosmetic covers**

- **1.** Place the instrument on its bottom feet.
- **2.** Place the top shield on top of the instrument and reinstall the eighteen T15 Torx-head screws.
- **3.** Place the instrument on the rear feet, so the front panel is facing up and the top is toward you.
- **4.** Place the top cover over the top of the instrument and slide it toward the front panel. Make sure that the top cover wraps around the flanges on the rear panel on all three sides.
- **5.** Reinstall the four T20 Torx head screws (two on each side) near the front edge of the top cover (next to the folding handles) that secure the top cover to the instrument. Torque these screws to 8.0 in/lb.
- **6.** Rotate the instrument so the bottom faces you.
- **7.** Place the bottom cover on the instrument, with the flip feet towards the front.
- **8.** Align the four screw holes on each side in the top and bottom covers with the holes in the chassis, and install eight T15 Torx-head screws, four on each side. Torque these screws to 8.0 in/lb.
- **9.** Position the plastic carrying handle and its bracket on the right side of the instrument, and install the two T15 screws that secure it in place. Torque these screws to 8.0 in/lb.

#### **Install option key**

To activate your new option, you must enter a new option key.

**1.** Power on the instrument.

*NOTE. When the application launches, it will display an error message indicating that the current option key does not support the new option hardware. Click OK to clear the error message.*

- **2.** Verify the latest version of instrument software is installed. Tektronix recommends to update to the latest available software.
	- **a.** Select **Help > About** to check the software version.
	- **b.** Use your Web browser to go to: www.tektronix.com/software.
	- **c.** Enter your instrument model number in the Search by keyword text box and click Go.
	- **d.** Follow the link for the analyzer software.
	- **e.** If the installed software is older than that available, download the software.
	- **f.** Follow the instructions on the Web page to install the software.
- **3.** Select **Tools** > **Install Upgrades...** to start the upgrade installation process.
- **4.** Click Continue from the Install Upgrades introduction screen.

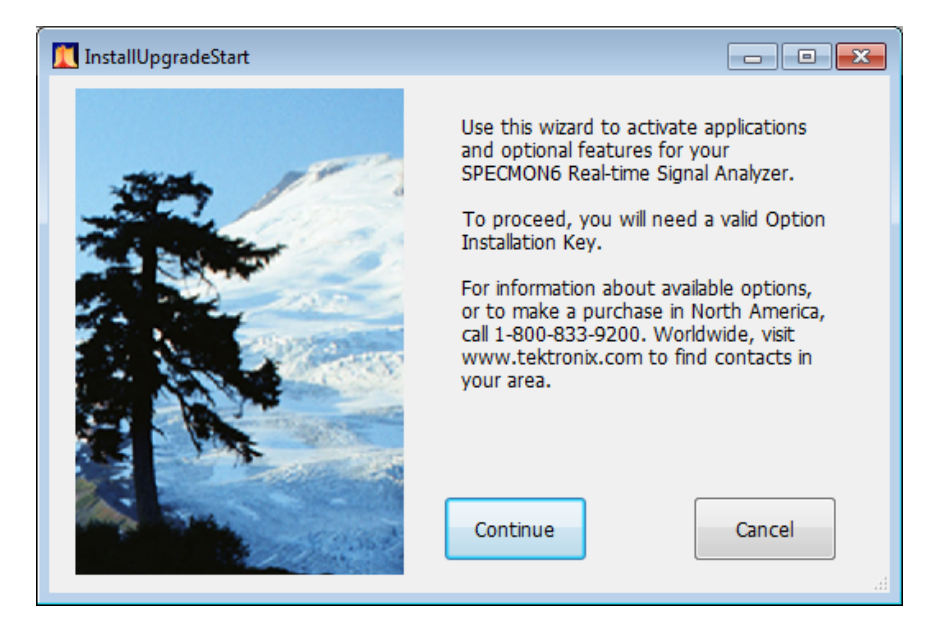

**5.** Enter the option key provided by Tektronix, and follow the on-screen instructions to install the option.

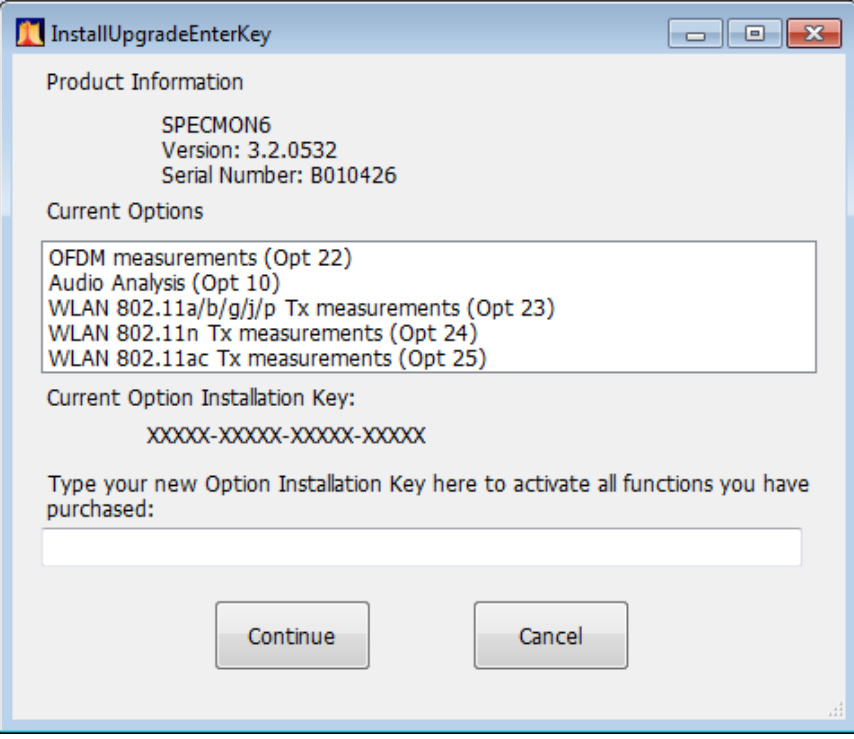

- **6.** Power off the instrument, then power back on.
- **7.** In the Help menu, select About Tektronix Real-Time Analyzer.
- **8.** Verify the new option is listed.

#### **Attach labels**

Please attach all labels provided in this kit on the instrument's rear panel.

**Attach the option key label** Place the new option key label over the existing label on the rear panel.

#### **Attach the product/option label** Place the new product label over the existing label on the rear panel.

### **Verify instrument software version**

Tektronix recommends to update to the latest available application software for your instrument.

- **1.** Select **Help > About** to check the software version.
- **2.** Use your Web browser to go to: www.tektronix.com/software.
- **3.** Search for your instrument's model number and follow the link to the software.
- **4.** If the installed software is older than that available, download the software.
- **5.** Follow the instructions on the Web page to install the software.
- End of Document ■